## Manual

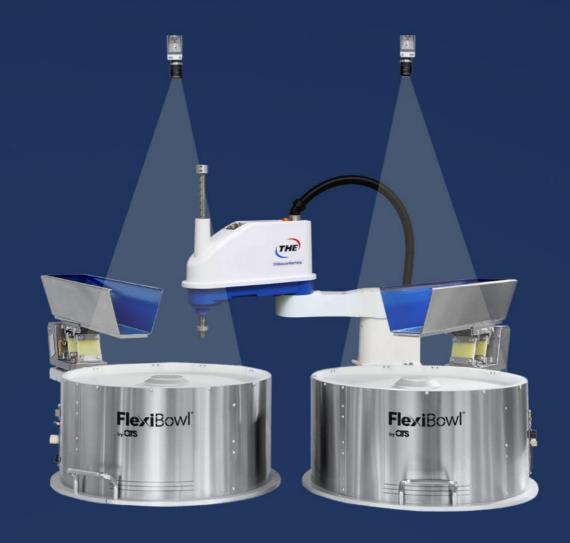

# FlexiVision

SHIBAURA PLUG-IN

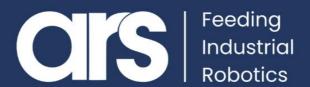

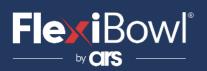

### **TABLE OF CONTENTS**

- 1. Plug-In Installation
- 2. Starting a programme
- 3. Script
- 4. FlexiVision Command List

This Plugin was developed with the idea of communicating **quickly and safely with FlexiVision** and the **Shibaura Machine**.

The Plugin does not require additional Shibaura licenses. This PlugIn was developed in the **TSAssist** work environment.

FlexiBowl® Plug-In

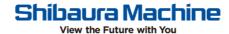

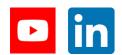

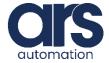

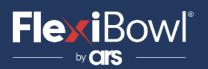

#### Step 1.

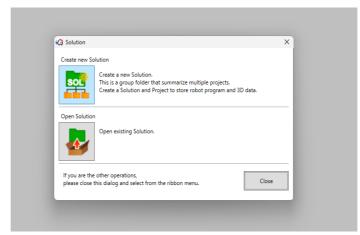

Open TSAssist and click "New Solution", enter the name and save path. Press OK. At the end of this procedure, an empty window is displayed.

#### Step 2.

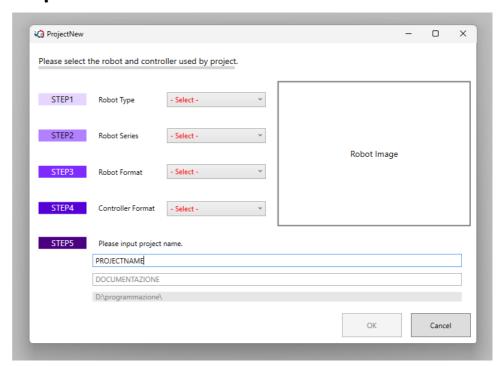

Now click on **new** in the top left-hand cor

enter the required data from the window that opens and then using the different drop-down menus and after selecting all 5 fields click on "**OK**"

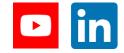

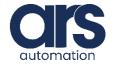

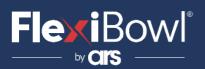

#### Step 3.

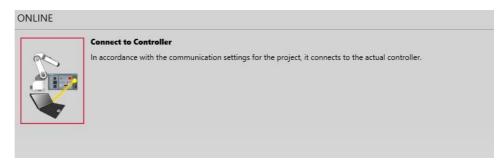

In the new window, click on Connect to Controller to connect to the controller.

Click on "Online edit" to open a mode for saving changes to the programme within the controller.

Create a new file by clicking on "New".

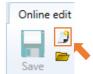

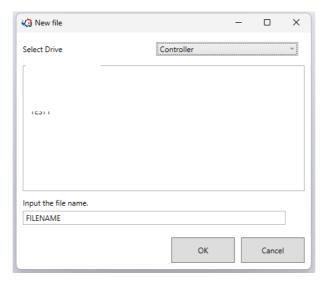

Enter the name you want to give the programme file and click "**OK**" to confirm the creation of the file.

Online

edit Editor

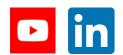

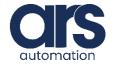

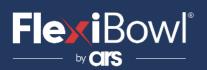

#### Step 4.

After clicking "**OK**" and clicking the file, the screen that appears is as follows.

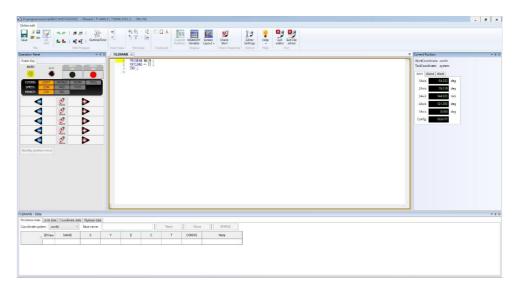

To start the SetUp of the work environment, click on "OPEN" and click "YES".

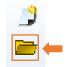

Select the file "ETHERNET.PAR" and then click on "OK".

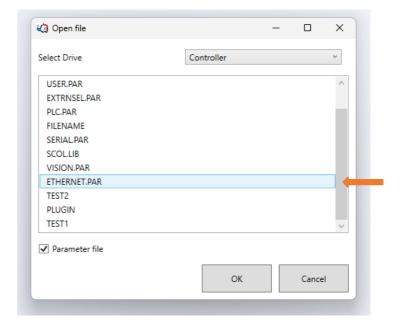

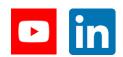

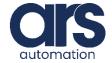

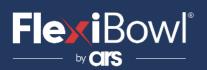

Change the parameters [E000], [E001], [E002], [E0003], [E005], by entering the data you prefer

```
'[E000] ROBOT CONTROLLER IP ADDRESS J
     IP-ADDRESS:=:192,:168,:1,:20 ↓
8
                                                        IP address of machine
     '[EOO1]·SUBNET·MASK↓
10
     SUBNETMASK -= -255, -255, -255, -0 ↓
11
                                                        Subnet Mask of machine
12
     '[E002] DEFAULT GATEWAY ↓
13
                                                        Default Gateway of machine
     GATEWAY -= ·192, ·168, ·1, ·1 ↓
14
15
     '[E003]-ROBOT-COMMUNITY-NAME.
16
                                                        Name of machine
     ROBO-COMMUNITY-NAME ·= · "TS5000" ↓
17
18
     '[E004]-OPEN-MODE-IP1-IP2-IP3-IP4-IP5-IP6-IP7-IP8
19
     '{O:non·1:Robot·is·TCP·server·2:Robot·is·client·3:Robot·is·UDP} ↓
20
     OPEN-MODE -= -1, -0, -0, -0, -0, -0, -0, -0 \
     '[E005] •OWN •PORT •NO ↓
23
24
                                              Address of port 1 of the machine (Strongly
     OWN-PORT-NO[0] ·= ·10000 ↓
25
                                              recommended 10000)
```

#### Step 5.

Click on "**Save**" after editing the parameters correctly on the previous page to save them within the controller.

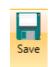

Click on "Exit File editor" to leave the online editor.

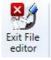

Click on "*Disconnect*" to disconnect from the machine.

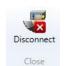

Click on "**Config connect info**" to go and correct the parameters we have just changed.

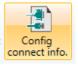

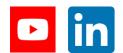

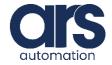

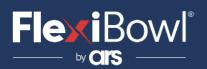

Set "Controller IP address" to the value entered in the "ETHERNET.PAR" file and then click "OK"

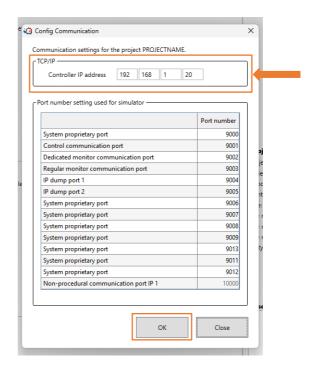

Return to "Online edit" again by clicking on "Connect to Controller" and then on "Online edit" at the top left.

If trying to connect to the controller with the "Connect to Controller" button the IP address in "Config Communication" was entered incorrectly and TSAssist cannot find the robot, go back to "Config Communication" and enter the address correctly.

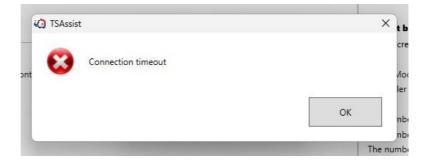

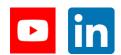

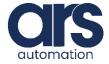

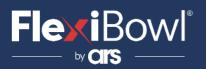

To start the SetUp of the work environment, click on "OPEN" and click "YES".

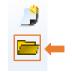

Select the file "USER.PAR" and then click on "OK"

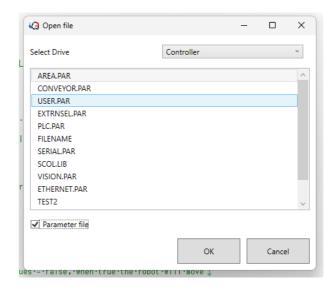

In this file, scroll down to [U020] and [U021] and set

TESTRUN-SPEED = 50

SLOW-SPEED = 100

This sets the robot's MAXIMUM speed to 50% in **MANUAL mode** and 100% in **AUTO mode**.

```
130 '[U020] MANUAL MODE · OVERRIDE · LIMIT · (1 · - · 100) [%] ↓
131 TESTRUN-SPEED · = · 50 ↓
132 ↓
133 '[U021] · OVERRIDE · LIMIT · ON · SLOW · SPEED · SIGNAL · (1 · - · 100) [%] ↓
134 SLOW-SPEED · = · 100 ↓
```

Click on "**Save**" after correctly editing the parameters on the previous page to save them within the controller.

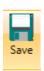

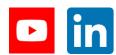

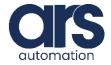

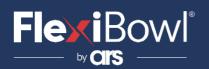

#### Step 6.

Open TSAssist again and click on "Open existing Solution".

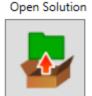

Open existing Solution.

Now copy the project path into file explorer by adding "\PROJECTNAME\Working" where **PROJECTNAME** is the name of your previously decided project (example, in my case:

D:\programming\DOCUMENTATION\PROJECTNAME\Working).

06/10/2023 16:27:59

D:\programmazione\DOCUMENTAZIONE

Find the previously created document where to insert the programme.

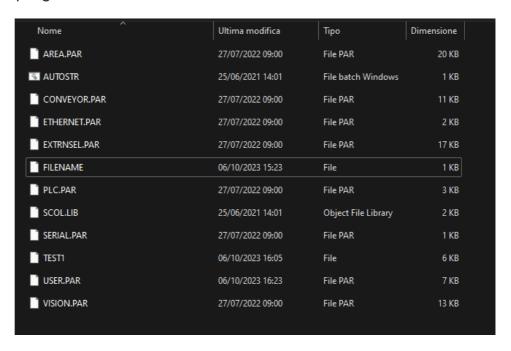

Select the document and open it with "Notepad" or your preferred text editor (e.g. notePad++).

Delete the entire content from the text file until it is empty, and then copy the entire code reported below.

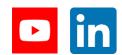

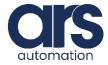

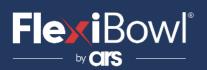

## **Starting a programme**

#### Step 1.

To start the programme manually, use the TP.

To start the programme in automatic mode (AUTO), turn the key on the TP towards "**AUTO**" and, if still in the online editor, click on

"Exit file editor" at the top rig

- 1. Select the programme file by pressing "SELECT FILE"
- 2. Select speed by pressing "OVRD"
- 3. Click on the grey circle below "SERVO ON" to activate it
- **4.** Use the "**START**" and "**STOP**" buttons to start and stop the programme

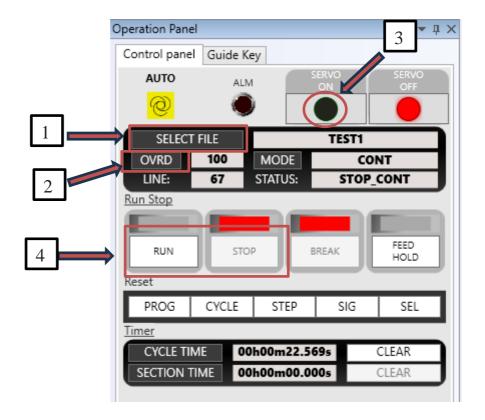

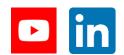

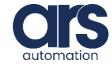

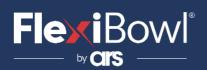

## **Starting a programme**

#### Step 2.

Trying to start the programme, however, one can see that, if the previous steps have been correctly replicated, the code launched by the robot will crash around line 57 at the line "WAIT IP1STATUS == 5".

This is because FlexiVision has not been configured and is not connected to the robot.

After calibrating the camera and creating a model of an object, simply open the "*Robot*" section within the *Flexivision\_RedPat* software.

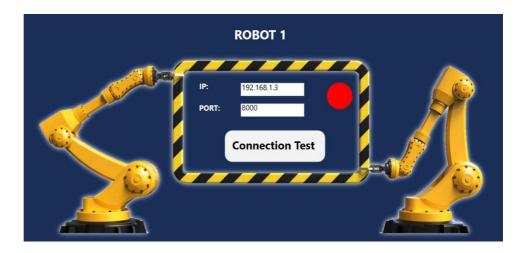

Enter in the two textBoxes *IP* and *PORT* the IP address given to the robot and the robot port to which we want to connect, and then press "*Connection Test*". If the robot is switched on and the data entered is correct, we will have the following visual feedback.

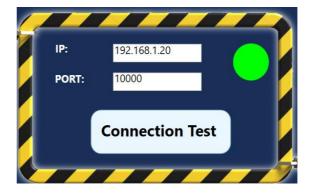

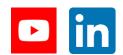

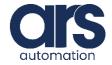

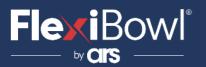

```
GLOBAL
  DIM flexiVisionOut AS STRING(64) 'STRING INPUT VARIABLES
  DIM x AS STRING(8)
  DIM y AS STRING(8)
  DIM r AS STRING(8)
  DIM command as STRING(16)
  DIM patternIndex as STRING(8)
  DIM hopSign as STRING(8)
  DIM hopTime as STRING(8)
  DIM flexiError as STRING(1)
  DIM recipeCheck as STRING(32)
  DIM recipeName as STRING(32)
  recipeCheck=""
  DIM xNum as REAL 'NUMERIC VARIABLES
  DIM yNum as REAL
  DIM rNum as REAL
  DIM yw as REAL
  DIM pitch as REAL
  DIM z as REAL
  DIM hopTimeNum as REAL 'hopper time
  DIM hopTimeSeconds as REAL
  DIM hopSignNum as INT 'hopper signal number
  DIM mainCount as INT
  DIM robotSpeed as INT
  DIM handSignal as INT
  mainCount=0
  DIM subID1 as INT 'variables to start the subtasks
  DIM subID2 as INT
  MAXTASK = 3
 subID1 = 0
  subID2 = 0
  DIM moveFlag as INT
  DIM hopperFlag as INT
  DIM inputFlag as INT
  moveFlag = 0 'BOOLEANS FLAGS
  hopperFlag = 0 '1 = true, other values = false, when true the robot will move
  inputFlag = 1
 yw = 0.0 'CHANGE THIS VARIABLES IF NEEDED
(yw,pitch,z,dropPosition,recipeName,robotSpeed,handSignal)
 pitch =0.0
  z = 13 'z value of the obj
 recipeName = "recipe_toshiba"
  robotSpeed = 100
 handSignal = 1
END
```

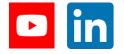

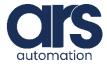

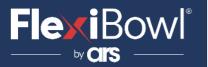

#### **MAIN PROGRAM**

```
IF mainCount == 0 THEN 'inizialization of the robot
    SPEED = robotSpeed
    MOVE HOME
    DOUT(-handSignal)
    TOOL = T1 'delate this line if no tools needed
    IF subID1 == 0 THEN subID1 = TASK("SUBINP")
    IF subID2 == 0 THEN subID2 = TASK("SUBHOPPER")
    PRINT TP, "tool setted: T1 ",CR
    IF IP1STATUS == 1 THEN IPOPEN(1)
    WAIT IP1STATUS == 5
    WHILE(NOT(recipeName == recipeCheck))
      PRINT IP1, "set_Recipe="+ recipeName,CR
      PRINT IP1, "get_Recipe", CR
      INPUT IP1, recipeCheck
      PRINT TP, "recipe setted: " + recipeCheck,CR
    ENDWHILE
    mainCount=1
  ENDIF
  PRINT TP, moveFlag,CR
  IF moveFlag==1 THEN
    PRINT TP, "inp = 2",CR
    inputFlag = 2
    OBJ = OBJ + POINT(0,0,50)
    MOVE OBJ
    DOUT(handSignal)
    OBJ = OBJ - POINT(0,0,50)
    WAIT MOTION >= 80
    MOVE OBJ
    OBJ = OBJ + POINT(0,0,50)
    WAIT MOTION >= 80
    MOVE OBJ
    OBJ = OBJ - POINT(0,0,50)
    DROPPOSITION = DROPPOSITION + POINT(0,0,55)
    WAIT MOTION >= 80
    MOVE DROPPOSITION
    WAIT MOTION >= 80
    moveFlag = 0
    inputFlag = 1
    PRINT TP, "inp = 1",CR
    DROPPOSITION = DROPPOSITION - POINT(0,0,55)
    MOVE DROPPOSITION
    wait motion >= 100
    DOUT(-handSignal)
    DROPPOSITION = DROPPOSITION + POINT(0,0,55)
    WAIT MOTION >= 80
    MOVE DROPPOSITION
    DROPPOSITION = DROPPOSITION - POINT(0,0,55)
  ENDIF
END
```

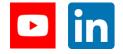

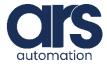

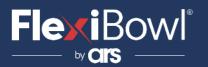

```
PROGRAM SUBINP
  WAIT inputFlag == 1
  PRINT IP1, "start_Locator", CR
  INPUT IP1, flexiVisionOut 'wants format "string + chr13" Hopper;3;1540
  PRINT TP, flexiVisionOut,CR
  flexiError = STRREAD(flexiVisionOut,1)
  IF flexiError == "#" THEN
    PRINT TP, "FLEXIVISION RUNNED IN AN ERROR: " + flexiVisionOut, CR
    moveFlag = 0
  ELSE
    flexiVisionOut = flexiError + flexiVisionOut
    command = STRSPLIT(flexiVisionOut, ";")
    IF command == "Hopper" THEN
      hopSign = STRSPLIT(flexiVisionOut, ";")
      hopTime = STRSPLIT(flexiVisionOut, ";")
      PRINT TP, "hopSign=" + hopSign,CR
      PRINT TP, "hopTime=" + hopTime,CR
      hopTimeNum = CREAL(hopTime)
      hopSignNum = CINT(hopSign)
      PRINT TP, hopSignNum,CR
      PRINT TP, hopTimeNum,CR
      hopTimeSeconds = hopTimeNum / 1000
      PRINT TP, hopTimeSeconds,CR
      hopperFlag = 1 'can procede with the hopper activation
      inputFlag = 1
    ELSE
      command=STRSPLIT(command,"_")
      patternIndex = command
      x = STRSPLIT(flexiVisionOut, ";")
      y= STRSPLIT(flexiVisionOut, ";")
      r= flexiVisionOut
      xNum = CREAL(x)
      yNum = CREAL(y)
      rNum = CREAL(r)
      yNum = yNum * -1
      PRINT TP, "x=" + x, CR
      PRINT TP, xNum,CR
      PRINT TP, "y=" + y,CR"
      PRINT TP, yNum,CR
      PRINT TP, "r=" + r, CR
      PRINT TP, rNum, CR
      OBJ = POINT(xNum,yNum,z,rNum,0)
      moveFlag = 1
      inputFlag = 2
    ENDIF
 ENDIF
END
```

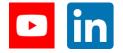

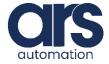

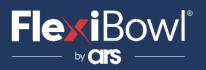

```
PROGRAM SUBHOPPER
 IF hopperFlag == 1 THEN
   DOUT(hopSignNum)
   TIMER = hopTimeSeconds
   WAIT TIMER == 0
   DOUT(-hopSignNum)
   hopperFlag = 0
   inputFlag = 1
 ENDIF
END
DATA
TRANS T1
                  = 1.570, 0.291, 0.000, 0.000
TRANS WORK2
                  = 142.665, 237.566, 74.936, 143.566
WORK WORK2
POINT DROPPOSITION = -281.000, 159.000, 17.000, 0.000, 0.000 / FREE
= 20.000, 0.000, 20.000, 0.000, 0.000 / FREE
= 0.000, 20.000, 20.000, 0.000, 0.000 / FREE
                  = -330.000, 196.000, 70.000, 0.000, 0.000 / FREE
POINT HOME
```

Now save the file from Notepad and open it from TSAssist to run it. In the case of changes to the code (apart from point values and variables), remember that placing comments not preceded by code may cause errors during compilation even if not detected by TSAssist.

#### Comment that has no compilation problems:

```
DIM xNum as REAL 'NUMERIC VARIABLES
```

#### Comment which may have compilation problems:

```
'NUMERIC VARIABLES DIM xNum as REAL
```

Any changes to the code must be saved with the "Save"

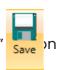

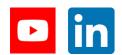

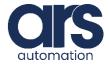

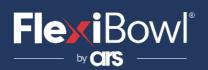

## FlexiVision Command List

To send the command to FlexiVision, the value of the string "command" must be changed.

| N_Mission | Command                  | Action                                                                                                    |
|-----------|--------------------------|----------------------------------------------------------------------------------------------------|
| 1         | "start_Locator"          | Starts the parts localization process by recalling the FlexiBowl handling routine in case there are no parts that can be picked up. <b>Return:</b> "Pattern1;x;y;r". |
| 2         | "stop_Locator"           | Stops the process of locating the object with the aid of the FlexiBowl.                                                                                              |
| 3         | "turn_Locator"           | If no parts are picked up, by this command the operator can make the Flexibowl rotate and the "start_Locator" routine start.  Return: "Pattern1;x;y;r".              |
| 4         | "test_Locator"           | Starts the process of locating the object without the aid of the FlexiBowl.<br>Return: "Pattern1;x;y;r".                                                             |
| 5         | "start_Control"          | Starts the inspection cycle.<br>Return: "Control1;x;y;r".                                                                                                    |
| 6         | "state_Locator"          | Locator status diagnostics is shown: Return: "Locator is Running" "Locator is in Error" "Locator is not Running".                                                    |
| 7         | "start_Empty"            | Start the FlexiBowl® Quick-<br>Emptying sequence.<br><b>Return:</b> "start_Empty<br>ended"                                                                           |
| 8         | "get_Recipe"             | The name of the recipe currently loaded on FlexiVision is shown.  Return: "recipe name".                                                                             |
| 9         | "set_Recipe=recipe name" | The recipe corresponding to the sent "recipe name" is loaded.                                                                                                    |

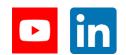

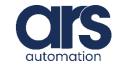